# **การปรับปรุงข้อมูลภาษี**

**จากแฟ้ ม Excel**

## **วตัถุประสงค์**

ี่ เพื่อให้ผู้ใช้งานสามารถนำเข้าข้อมูลภาษีจากแฟ้ม Excel ให้กับพนักงานพร้อมกันมากกว่า 1 คน เข้าสู่โปรแกรม เงินเดือนได้

**การน าเข้าข้อมูลภาษีจากแฟ้ม Excel** เป็นการบนั ทึกขอ้มูลภาษีใหก้ บั พนกังาน โดยสามารถสร้างไฟล์Excel ต้นแบบ และทำการ Import ข้อมูลภาษีจากไฟล์ Excel เพื่อใช้สำหรับบันทึกข้อมูลภาษีให้กับพนักงานได้

### **วิธีการสร้างแฟ้ ม Excel**

 $\triangleright$  หน้าจอ การตั้งค่า → เลือก ระบบเงินเดือน  $\stackrel{1}{\cdot}$  กดปุ่ม เพิ่มเติม → เลือก เพิ่มพนักงาน → เลือก เมนูแฟ้ม

 $\rightarrow$  เลือก ปรับปรุงข้อมูลภาษีจากแฟ้ม Excel

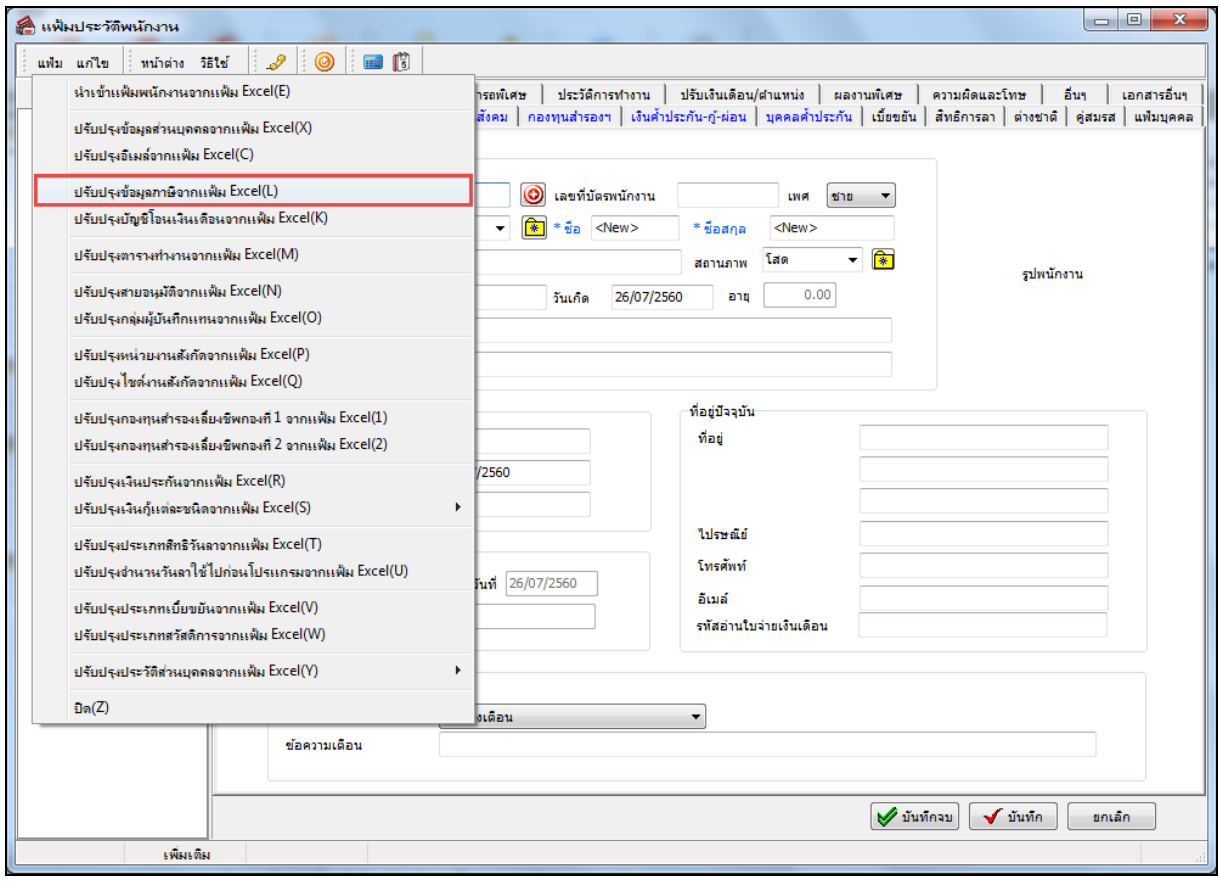

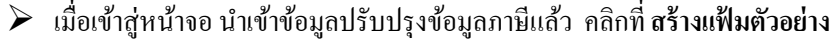

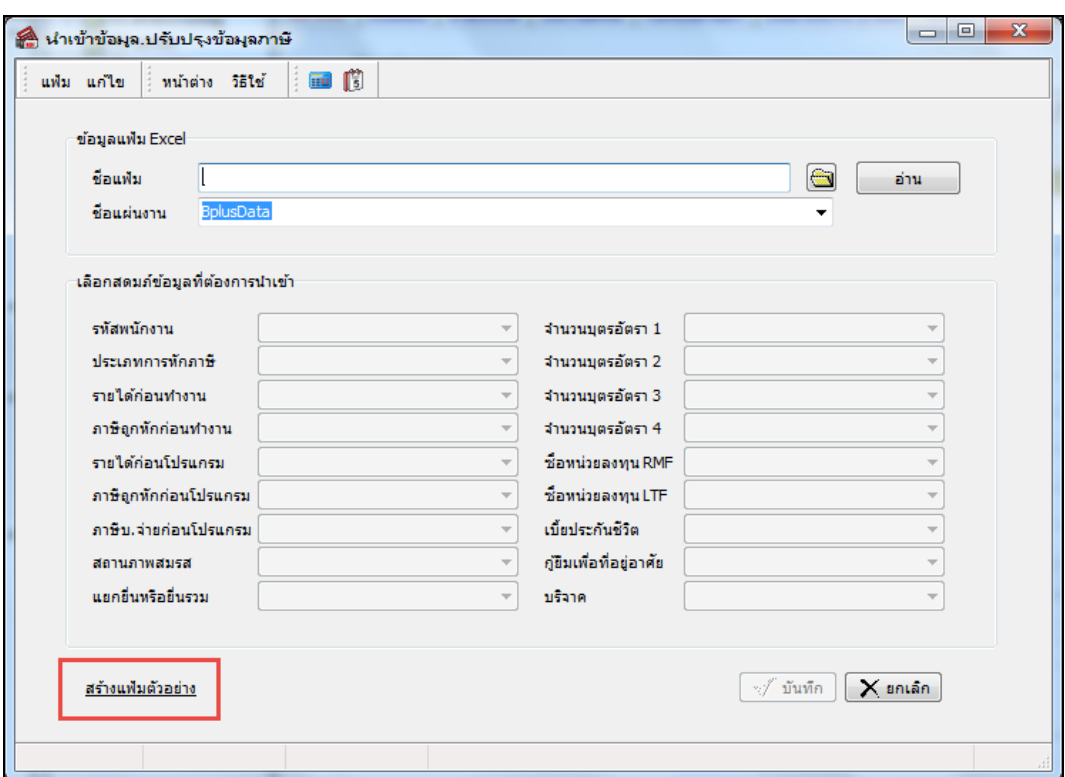

 $\triangleright$   $\,$  ระบุ ที่เก็บแฟ้ม Excel  $\rightarrow$  ระบุ ชื่อแฟ้ม Excel  $\rightarrow$  คลิก ปุ่ม Save

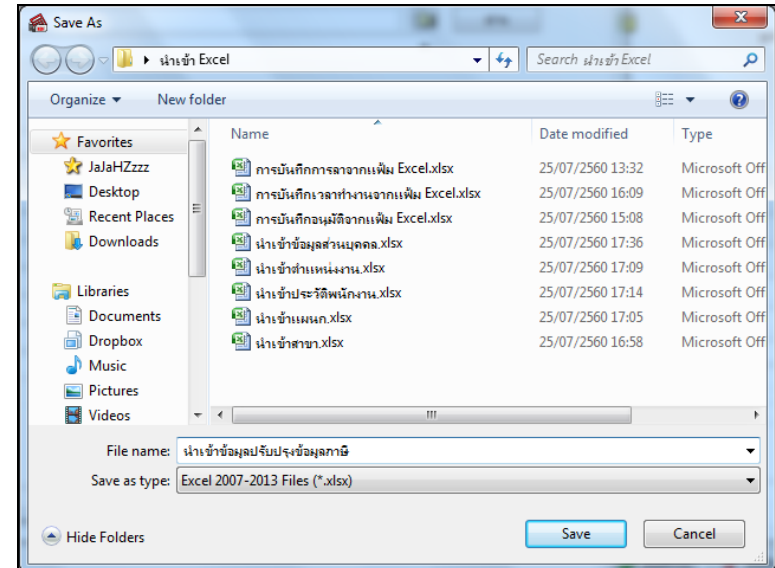

 $\blacktriangleright$  บันทึกข้อมูลภาษีลงในไฟล์ Excel โดยต้องมีข้อมูลที่จำเป็นสำหรับการ Import เข้าสู่ระบบเงินเดือน ตาม รายละเอียดดา้นล่างน้ี คลิก **ปุ่ม Save**

1. หัวคอลัมน์ ที่จะต้องใช้เพื่ออ้างอิงกับโปรแกรมเงินเดือน ได้แก่ รหัสพนักงาน, ประเภทการหักภาษี, รายได้ก่อนทำงาน, ภาษีถูกหักก่อนทำงาน, รายได้ก่อนโปรแกรม, ภาษีถูกหักก่อนโปรแกรม, ภาษีบ.จ่ายก่อนโปรแกรม, สถานภาพสมรส, แยกขื่นหรือขื่นรวม, จำนวนบุตรอัตรา 1, จำนวนบุตรอัตรา 2, จำนวนบุตรอัตรา 3, จำนวนบุตรอัตรา 4, ค่าซื้อ หน่วยลงทุน RMF, ค่าซื้อหน่วยลงทุน LTF, เบี้ยประกันชีวิต, กู้ยืมเพื่อที่อยู่อาศัย, บริจาก

2. ข้อมูลที่ต้องกรอกในแฟ้ม Excel ได้แก่ รหัสพนักงาน, ประเภทการหักภาษี, รายได้ก่อนทำงาน, ภาษีถูก หักก่อนทำงาน, รายได้ก่อนโปรแกรม, ภาษีถูกหักก่อนโปรแกรม, ภาษีบ.จ่ายก่อนโปรแกรม, สถานภาพสมรส, แยกยื่นหรือยื่น รวม, จำนวนบุตรอัตรา 1, จำนวนบุตรอัตรา 2, จำนวนบุตรอัตรา 3, จำนวนบุตรอัตรา 4, ค่าซื้อหน่วยลงทุน RMF, ค่าซื้อหน่วย ลงทุน LTF, เบี้ยประกันชีวิต, กู้ยืมเพื่อที่อยู่อาศัย, บริจาค

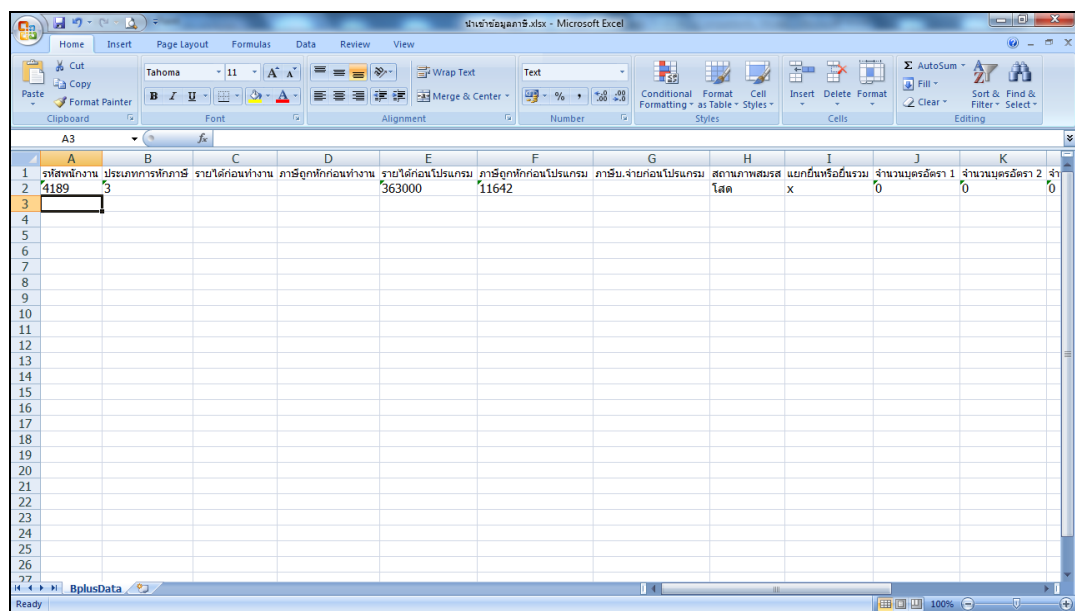

#### **ค าอธิบาย**

ี**รหัสพนักงาน คื**อ เลขที่รหัสพนักงาน จำนวนหลักไม่เกิน 16 หลัก เป็นตัวเลข หรือมีตัวอักษรได้

 **ประเภทการหักภาษี**คือระบุเป็นตวัเลขเช่น 0 = ไม่คิดภาษี , 1 = บริษทัออกใหค้ร้ังเดียว, 2 = บริษัทออก ให้ตลอดไป, 3 = หกั ณ ที่จ่าย

- ี ร**ายได้ก่อนทำงาน คื**อ รายได้ก่อนเข้าทำงานกับบริษัท
- **ภาษีถูกหักก่อนทำงาน คื**อ ยอดภาษีถูกหักก่อนเข้าทำงานกับบริษัท
- **รายได้ก่อนโปรแกรม** คือ รายได้ก่อนใช้โปรแกรม
- **ภาษีถูกหักก่อนโปรแกรม** คือ ภาษีถูกหักก่อนใช้โปรแกรม
- **ภาษีบ.จ่ายก่อนโปรแกรม** คือ ภาษีบริษัทจ่ายให้ก่อนใช้โปรแกรม
- **สถานภาพสมรส** คือ สภาพสมรสพนกังาน เช่น โสด , สมรส, หยา่
- **แยกยื่นหรือยื่นรวม** คือ ยนื่ ภาษีแยกหรือรวมกบัคู่สมรส เช่น X = แยกยื่น, I = ยื่นรวม
- **จำนวนบุตรอัตรา 1** คือ ระบุจำนวนบุตรกรณีไม่ได้ศึกษา แยกยื่น ระบุจำนวนได้ 0 3 คน
- **จำนวนบุตรอัตรา 2** คือ ระบุจำนวนบุตรกรณีศึกษา แยกยื่น ระบุจำนวนใด้ 0 3 คน
- **จำนวนบุตรอัตรา 3** คือ ระบุจำนวนบุตรกรณีไม่ได้ศึกษา ขึ้นรวมหรือคู่สมรสไม่มีรายได้ ระบุจำนวนได้

#### 0 - 3 คน

**จา นวนบุตรอตัรา4** คือ ระบุจา นวนบุตรกรณีศึกษายนื่ รวมหรือคู่สมรสไม่มีรายได้ระบุจา นวนได้0 - 3

คน

- **ค่าซื้อหน่วยลงทุน RMF** คือยอดเงินค่าซ้ือหน่วยลงทุน RMF
- **ค่าซื้อหน่วยลงทุน LTF** คือ ยอดเงินค่าซ้ือหน่วยลงทุน LTF
- ี**เบี้ยประกันชีวิต** คือ ยอดเงินเบี้ยประกันชีวิต
- **กู้ยืมเพื่อที่อยู่อาศัย** คือ ยอดเงินกู้ยืมเพื่อที่อยู่อาศัย
- **บริจาค** คือ ยอดเงินบริจาค

## **วธิีการน าเข้าข้อมูลส่วนบุคคลจากแฟ้ม Excel**

เมื่อบันทึกข้อมูลภาษีในไฟล์Excel เรียบร้อยแล้ว สามารถImport ข้อมูลที่บันทึกในไฟล์ Excel ให้เข้าโปรแกรม เงินเดือน โดยมีวธิีการดงัน้ี

96

**วธิีการบันทกึข้อมูล**

 $\triangleright$  หน้าจอ การตั้งค่า  $\rightarrow$  เลือก ระบบเงินเดือน  $\stackrel{\text{5-32.15}}{\leadsto}$  กดปุ่ม เพิ่มเติม  $\rightarrow$  เลือก เพิ่มพนักงาน  $\rightarrow$  เลือก เมนูแฟ้ม

 $\rightarrow$  เลือก ปรับปรุงข้อมูลภาษีจากแฟ้ม Excel

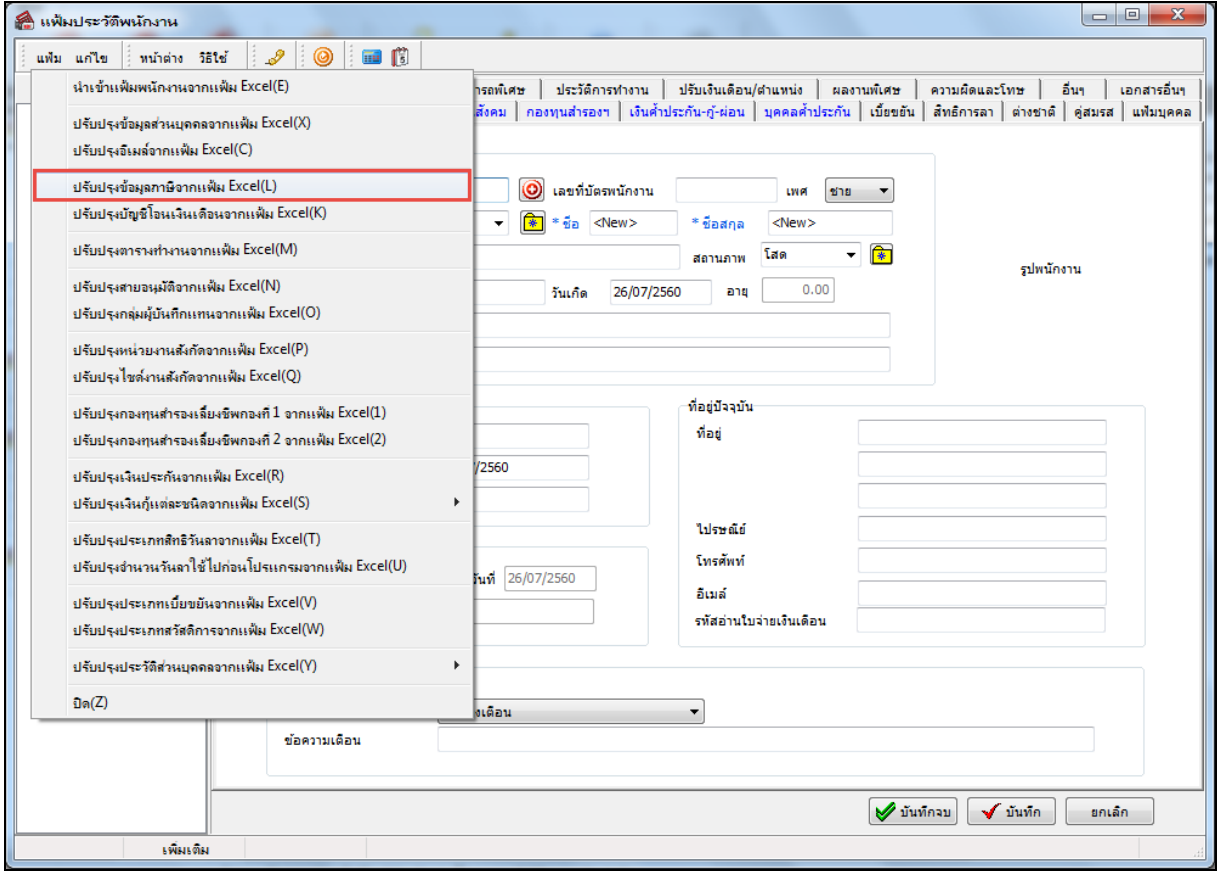

 $\blacktriangleright$  เมื่อเข้าสู่หน้าจอ "นำเข้าข้อมูลภาษีจากแฟ้ม Excel" ดังรูป ให้ทำการกำหนดรายละเอียดตามคำอธิบายด้านล่างนี้

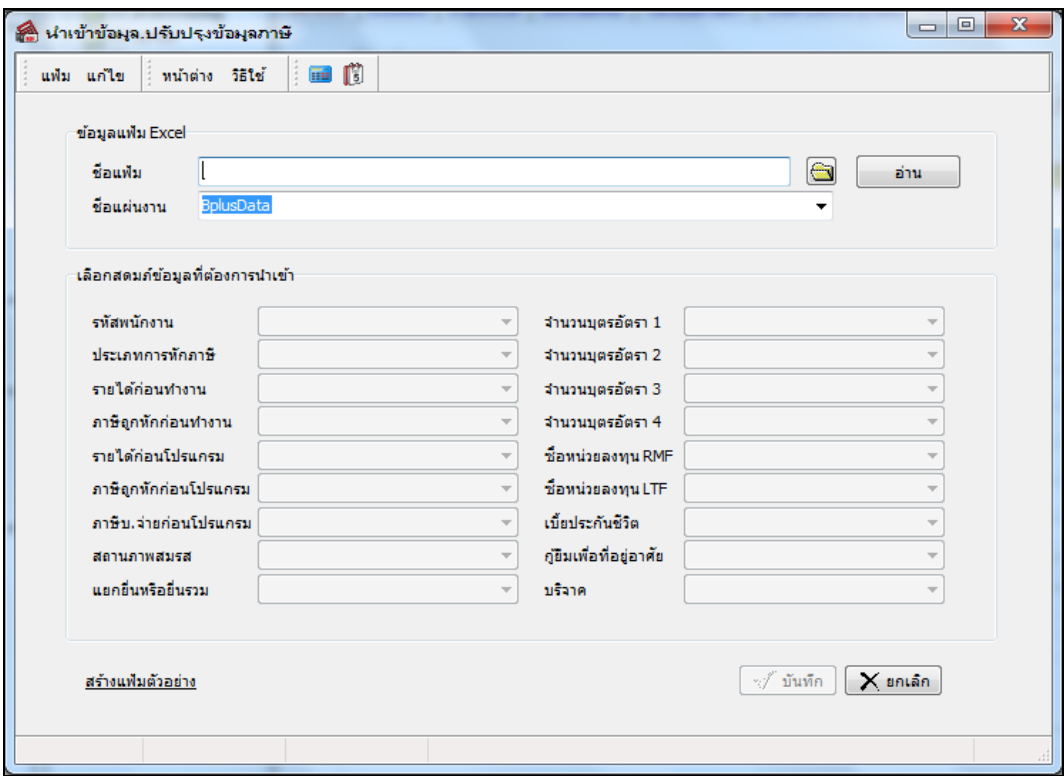

**ค าอธิบาย** 

- **ข้อมูลแฟ้ม Excel**
	- **ชื่อแฟ้ม** คือ ทำการกำหนดแฟ้ม Excel ที่จะนำเข้าข้อมูลภาษี เข้าสู่ระบบเงินเดือน โดยคลิกที่ปุ่ม **นา**
	- **•** ชื่อแผ่นงาน คือ กำหนดชื่อ Sheet ที่บันทึกข้อมูลภาษีใน Excel จากนั้นให้ทำการ คลิกปุ่ม อ่าน

โปรแกรมท าการดึงชื่อคอลัมน์ในไฟล์ Excel มาแสดงในสดมภ์ข้อมูล ดังรูป

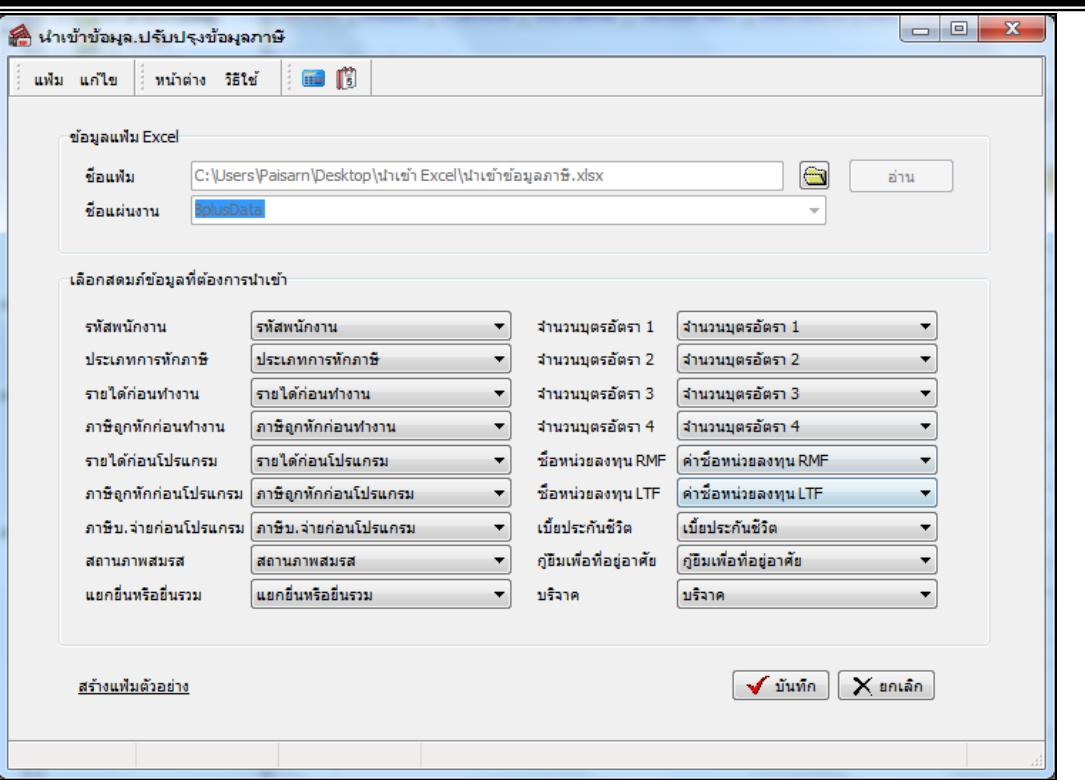

**■ เลือกสดมภ์ข้อมูลที่ต้องการนำเข้า** 

• การจับคู่สดมภ์รหัสพนักงาน, ประเภทการหักภาษี, รายได้ก่อนทำงาน, ภาษีถูกหักก่อนทำงาน, รายได้ก่อน โปรแกรม, ภาษีถูกหกัก่อนโปรแกรม, ภาษีบ.จ่ายก่อนโปรแกรม, สถานภาพสมรส,แยกยื่นหรือยื่นรวม,จ านวนบุตรอัตรา 1, ี จำนวนบุตรอัตรา 2, จำนวนบุตรอัตรา 3, จำนวนบุตรอัตรา 4, ค่าซื้อหน่วยลงทุน RMF, ค่าซื้อหน่วยลงทุน LTF, เบี้ยประกันชีวิต, กู้ขืมเพื่อที่อยู่อาศัย, บริจาค ให้ตรงกับคอลัมน์ที่บันทึกในไฟล์ Excel เพื่อให้โปรแกรมทราบข้อมูลภาษีของพนักงาน

 $\triangleright$  เมื่อทำการระบุข้อมูลครบเรียบร้อยแล้ว ให้คลิกปุ่ม √ี่ <sup>บันทึก</sup> เพื่อให้โปรแกรมทำการอ่านข้อมูลภาษี จากไฟล์ Excel เข้าบันทึกในระบบเงินเดือนให้อัตโนมัติ

 $\triangleright$  แต่หากไม่ต้องการอ่านข้อมูลส่วนบุคคลจากไฟล์ Excel ให้คลิกปุ่ม  $\overline{\mathsf{X}}$  ยาเล็ก

 $\blacktriangleright$  เมื่อโปรแกรมทำการบันทึกข้อมูลภาษีจากแฟ้ม Excel เรียบร้อยแล้ว โปรแกรมจะแสดงหน้าจอ แสดง ี สถานภาพการทำงาน แจ้งรายละเอียดการคำเนินการ ดังรูป

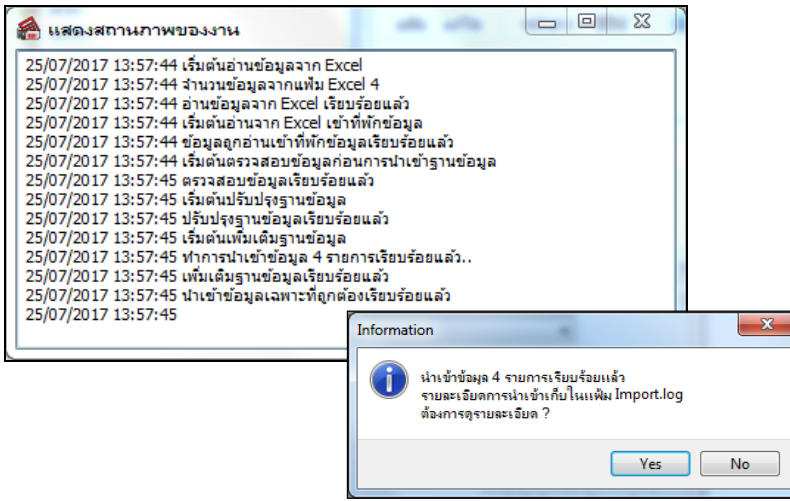

## <u>❖ คารตรวจสอบข้อมูลการนำเข้าข้อมูลส่วนบุคคล ทางจอภาพ</u>

หลังจากทำการนำเข้าข้อมูลภาษีเรียบร้อยแล้ว หากต้องการตรวจสอบข้อมูลที่ได้นำเข้าให้กับพนักงาน สามารถทำการ ตรวจสอบได้โดยมีวธิีการดงัน้ี

 $\begin{array}{c} \sim \\ \sim \\ \sim \end{array}$ หน้าจอ การตั้งค่า  $\rightarrow$  เลือก ระบบเงินเดือน  $\begin{array}{c} \sim \\ \sim \end{array}$ คับเบิ้ลคลิก สาขา หรือแผนก  $\rightarrow$  คับเบิ้ลคลิก ประวัติ พนักงาน → เลือก แถบภาษีเงินใด้→ โปรแกรมจะแสดงข้อมูลภาษีของพนักงานตามที่ได้ระบุในไฟล์ Excel

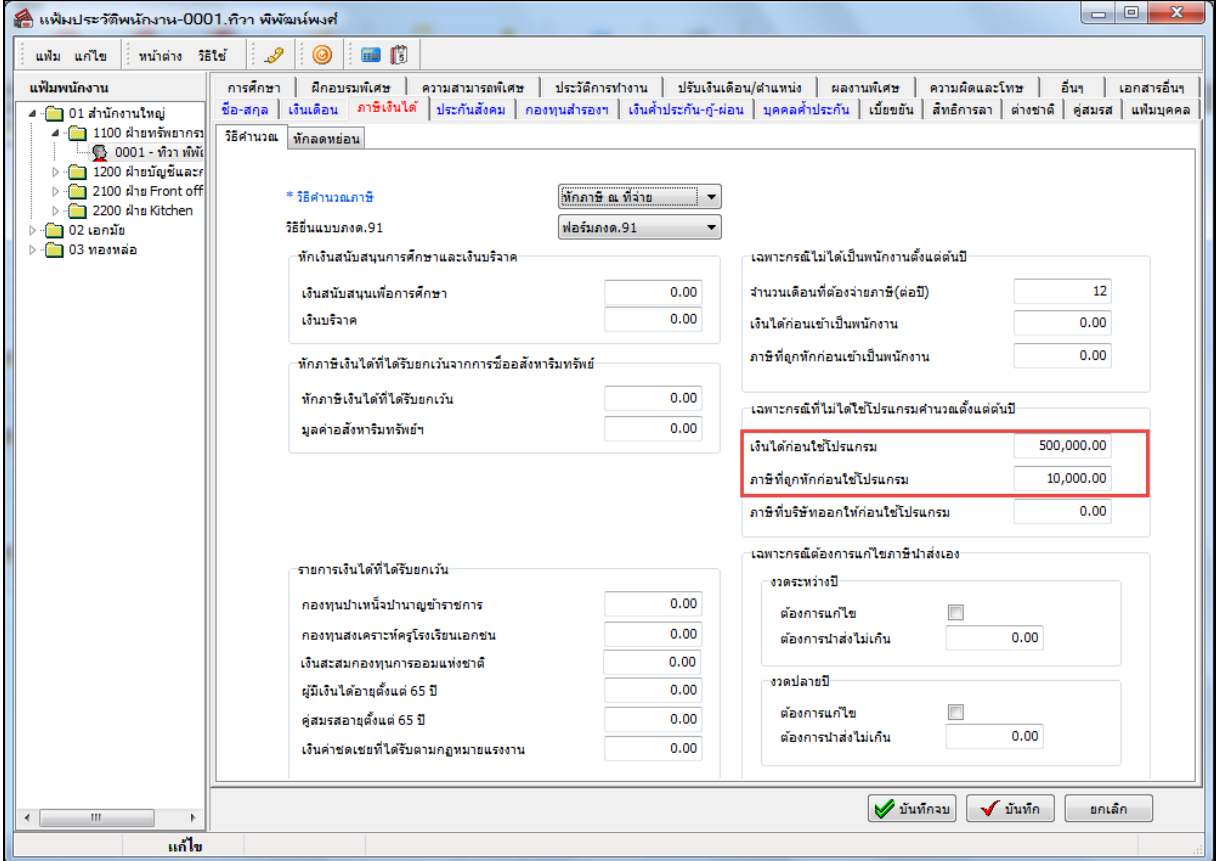